# Bandbreedteswitchinstellingen van inkt- en spanningsinterfaces op SG/SF 250-switches  $\overline{a}$

# Doel

Bandbreedte verwijst naar de hoeveelheid gegevens die door een netwerkpad kan worden overgebracht. De instellingen van de bandbreedte kunnen voor inkomend en uitgaand verkeer anders worden gemaakt. Ingrepen-interfaces verwijzen naar interfaces met inkomend verkeer, terwijl de compressiemethoden verwijzen naar interfaces met uitgaande verkeer.

Het doel van dit document is om te verklaren hoe u bandbreedte-instellingen kunt configureren op SG250- en SF250-switches.

# Toepasselijke apparaten

- SF250-software
- SG250
- SG250X-software

### Softwareversie

● 2.4.5.71

# BandbreedtesInstellingen instellen

Stap 1. Meld u aan bij het web configuratie hulpprogramma van de switch.

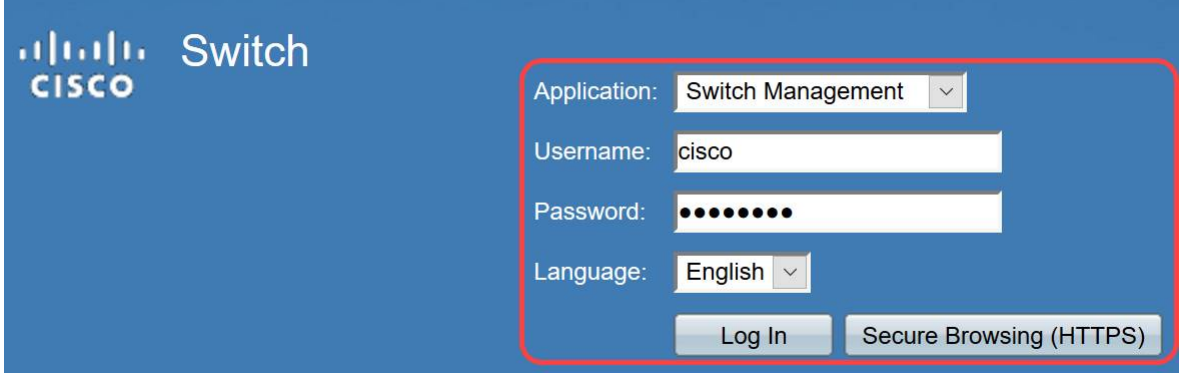

Stap 2. Kies Geavanceerd in het vervolgkeuzemenu van de weergavemodus boven op de pagina.

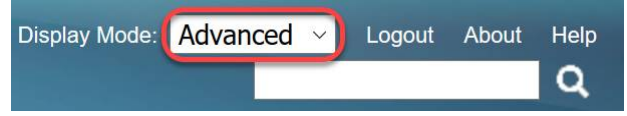

Stap 3. Klik op Quality of Service > General > Bandbreedtes in het menu.

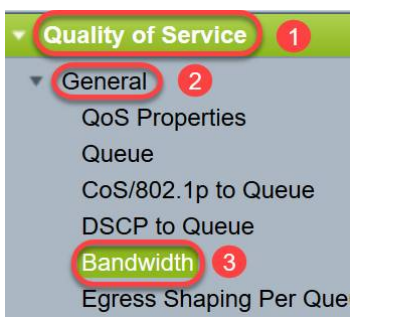

De pagina Bandbreedte wordt geopend:

De Bandbreedtesabel bevat de volgende velden voor elke interface:

· Ingress Rate Limit - het inkomende verkeer heeft betrekking op het inkomende verkeer. Als deze optie ingeschakeld is, wordt de snelheidsbeperking voor inkomende interfaces (inkomend) weergegeven. Voor FE (Fast Ethernet) poort zal de toegewezen bandbreedte in het bereik 62-100.000 Kbps liggen, terwijl voor GE (Gigabit Ethernet) poorten het bandbreedtebereik tussen de 62-1.000.000 Kbps ligt.

- Status - Hier wordt weergegeven of de Ingress Rate Limit is ingeschakeld.

- Rate Limit (KBits/sec) - hiermee wordt de maximale invoersnelheid voor de poort weergegeven.

- % - Hiermee wordt de invoersnelheidslimiet voor de poort weergegeven die is verdeeld door de totale poortbandbreedte.

- CBS (Bytes) - Committed Burst Size (CBS) is de maximale burst size van gegevens voor de ingangsinterface in bytes van gegevens die een netwerk accepteert. Het CBS kan binnen het bereik van 3000 tot 19.173.960 bytes vallen.

・ Bovenkant invoersnelheid - toont statistieken van het uitgaande (uitgaande) verkeer.

- Status - Hiermee wordt aangegeven of er een uitgaande Shaping-snelheid is ingeschakeld.

- CIR (KBits/sec) - Committed Information Rate (CIR) geeft de maximale bandbreedte voor de spanning-interface weer. Het specificeert hoeveelheid gegarandeerde bandbreedte op een frame relais service. Dit garandeert dat frames die zich binnen het CIR-niveau bevinden, zullen worden geleverd, maar het is niet gegarandeerd wanneer frames deze limiet overschrijden. Voor FE-poorten ligt de vormsnelheid tussen de 64 en 100.000 Kbps, terwijl deze voor GE-poorten tussen de 64 en 1000.000 Kbps ligt.

- CBS (Bytes) - Maximale uitbarstgrootte van gegevens voor de spanningsinterface in bytes van gegevens.

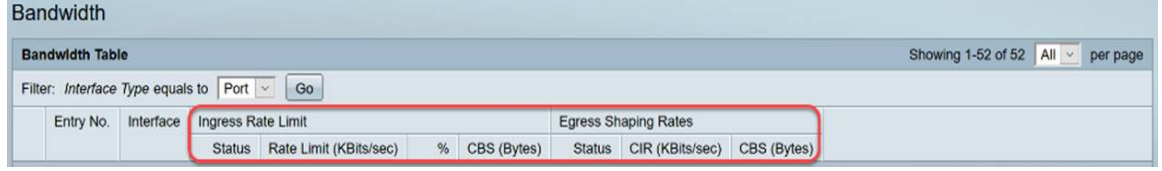

Stap 4. Selecteer een interface door op de juiste knop voor de interface te klikken waarvoor u de bandbreedteinstellingen wilt configureren en op Bewerken klikt.

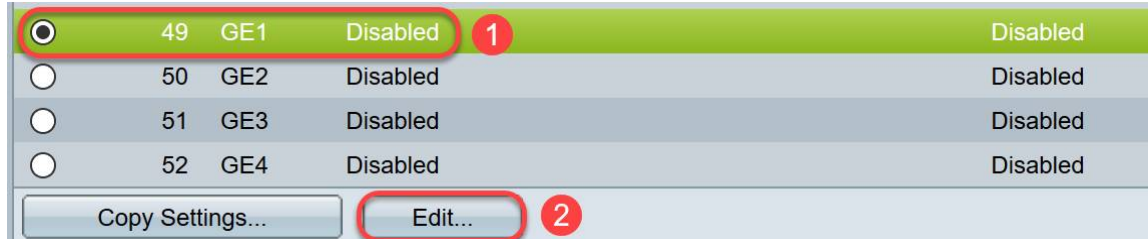

Er verschijnt een nieuw venster.

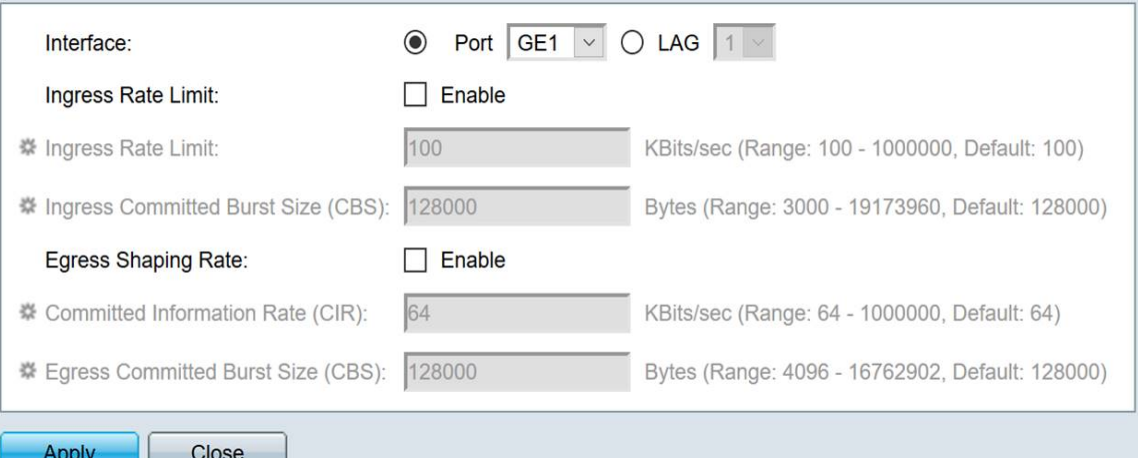

Stap 5. Selecteer Port-interface als u bandbreedteinstellingen op een bepaalde poort wilt toepassen of klik op LAG (Link Aggregation) als u bandbreedteinstellingen op een bundel van een paar of alle afzonderlijke poorten wilt toepassen. Kies vervolgens een bepaalde waarde in de vervolgkeuzelijst naast deze.

Opmerking: Om de instellingen voor LAN te configureren kunt u navigeren naar Port Management > Link Aggregation > LAG Management vanuit het menu. Selecteer een LAG die u wilt bewerken en voeg poorten aan die LAG toe.

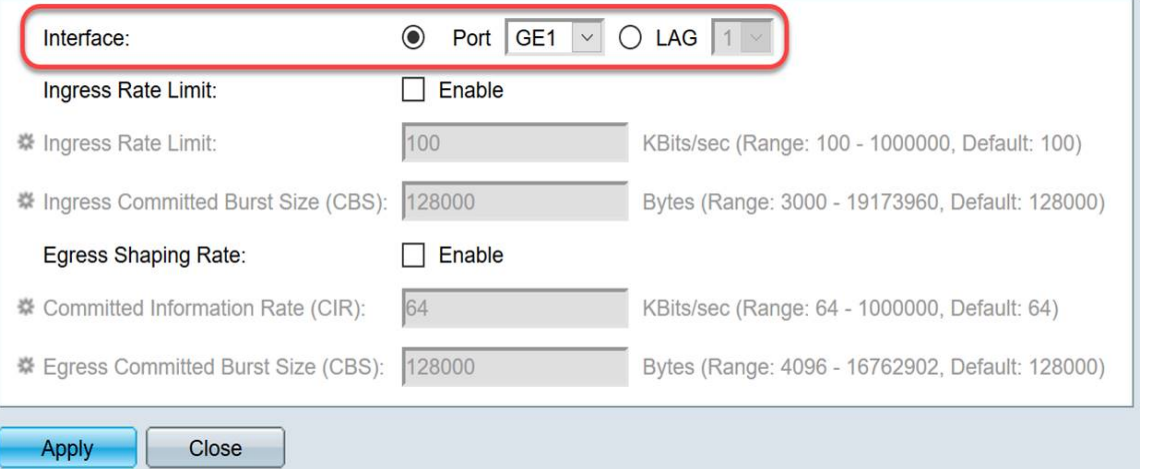

Stap 6. (Optioneel) Controleer het aanvinkvakje Ingraving Rate Limit als u inkomende verkeersbandbreedte wilt definiëren.

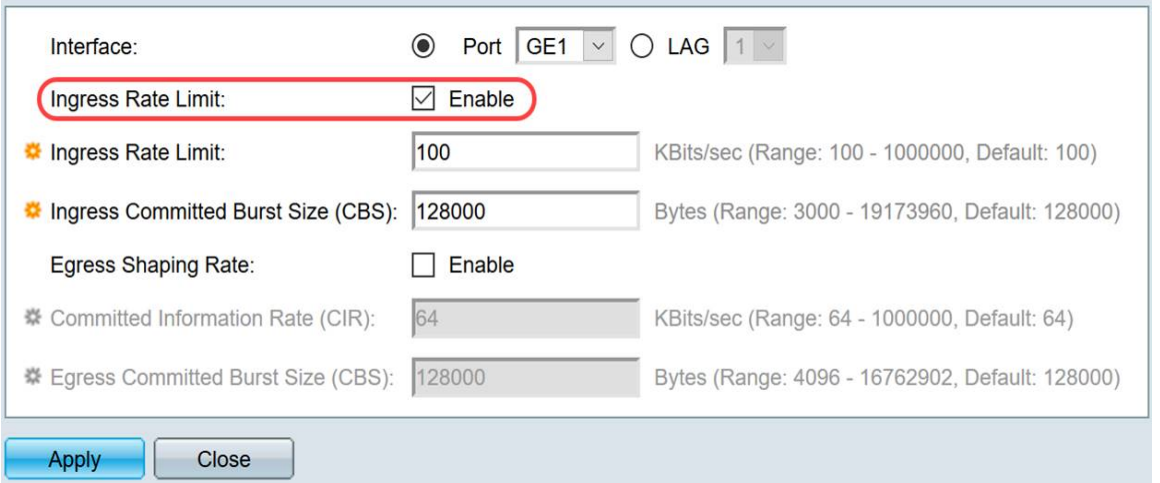

Opmerking: Als u de Ingress Rate Limit niet in stap 6 hebt gecontroleerd, sla dan over naar Stap 9.

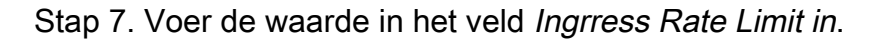

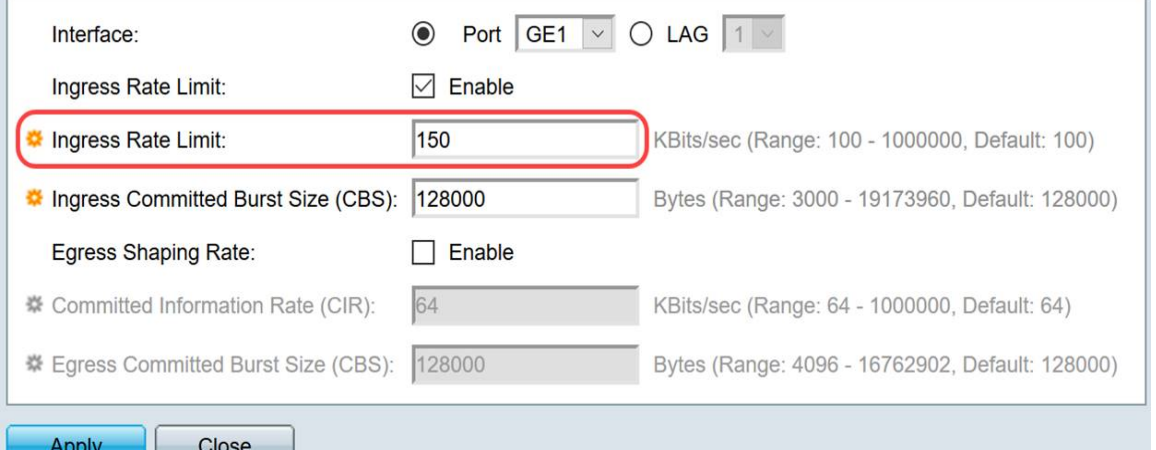

Opmerking: De twee velden Ingraving Rate Limit worden niet weergegeven wanneer het interfacetype LAG is.

Stap 8. Voer de waarde in het veld Ingress Committed Burst Size (CBS) in.

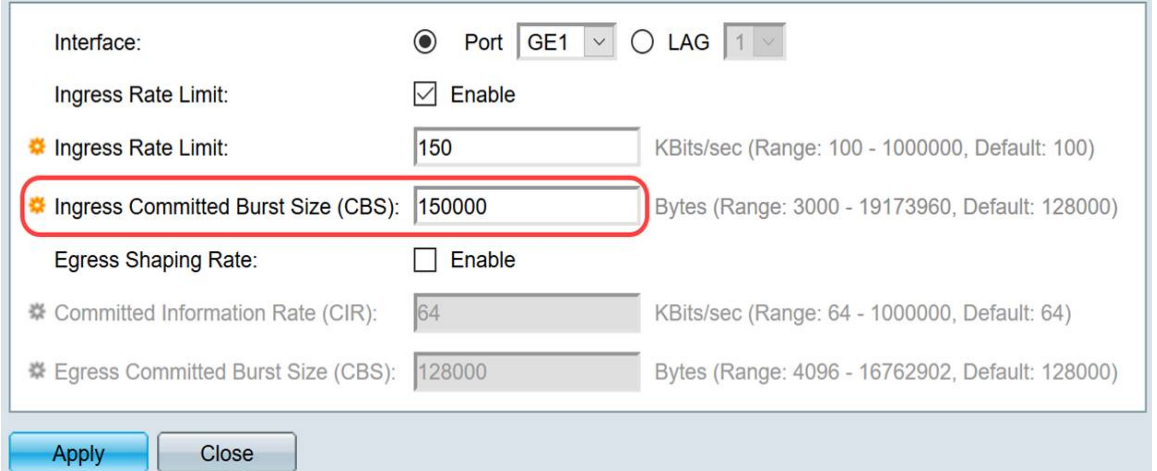

Opmerking: De velden Ingeress Rate Limit en Ingress Committed Burst Size (CBS) worden automatisch ingevuld met de standaardwaarden wanneer het aanvinkvakje Ingress Rate Limit is ingeschakeld.

Stap 9. (Optioneel) Controleer het aankruisvakje Vluchtsnelheid als u uitgaande verkeersbandbreedte wilt definiëren. De vormsnelheid verwijst naar de maximale bandbreedte die op noodopdrachten is toegestaan.

Apply

Close

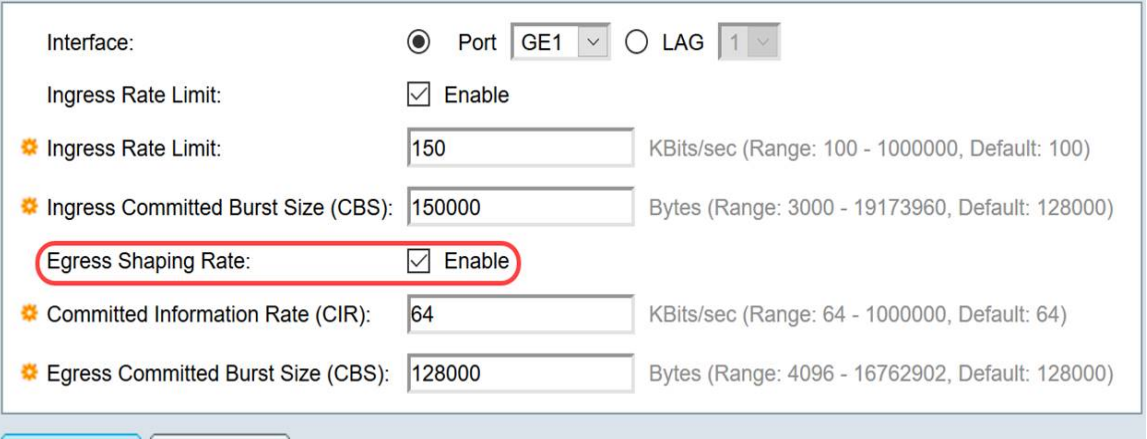

Opmerking: Als u in Stap 9 de Grijswaarden niet hebt gecontroleerd, sla dan over naar Stap 12.

#### Stap 10. Voer de waarde in het veld Committed Information Rate (CIR) in.

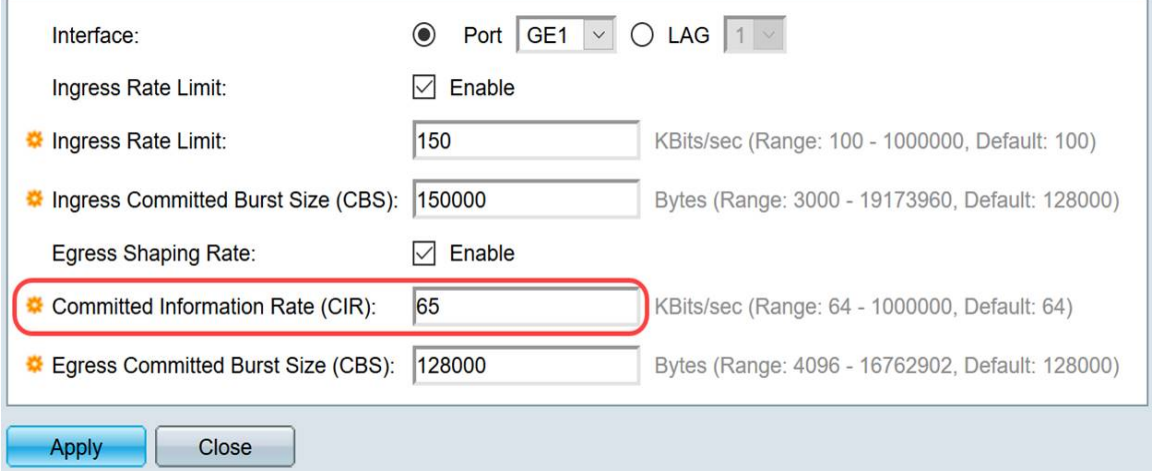

Stap 1. Voer de gewenste waarde in het veld Uitgebreide Burst Size (CBS) in.

Opmerking: Dit bedrag kan zelfs worden verzonden als het tijdelijk de bandbreedte voorbij de toegestane limiet verhoogt.

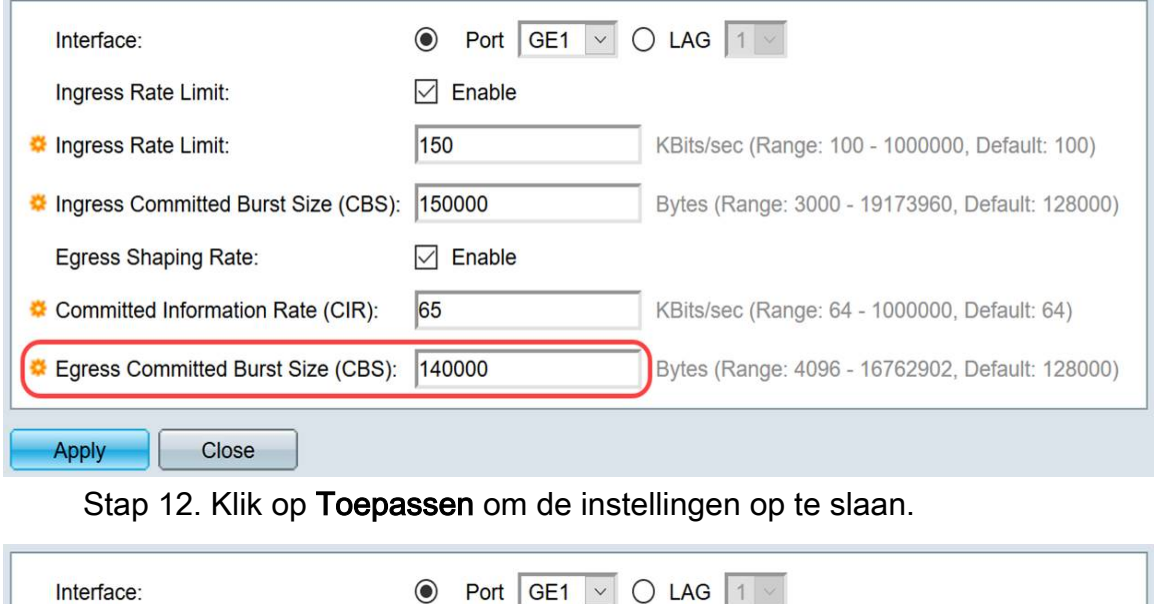

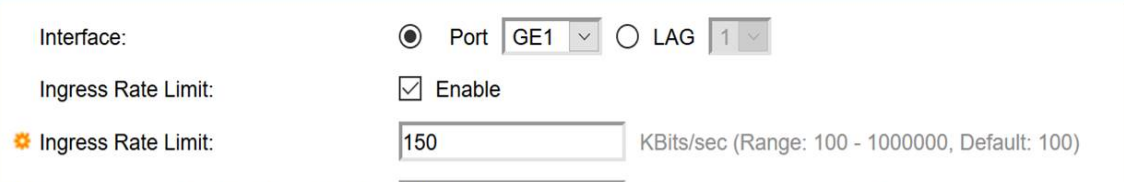

# Instellingen kopiëren

Stap 1. Klik op de radioknop van de broninterface om de instellingen van een interface naar een andere of meerdere interfaces te kopiëren.

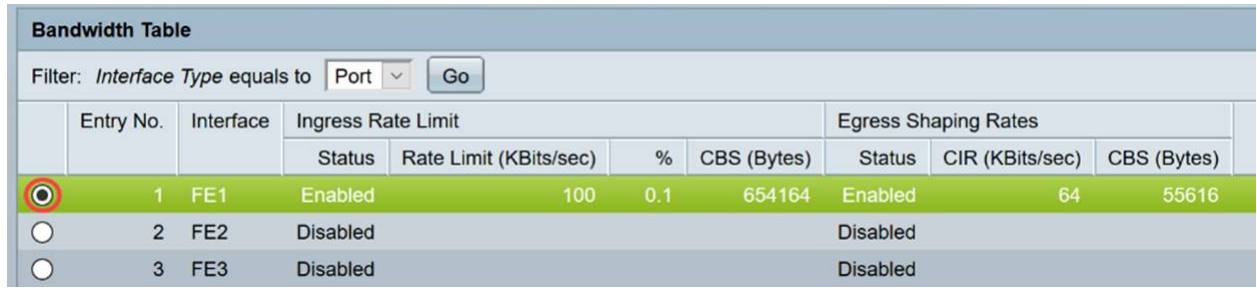

Stap 2. Klik op Instellingen kopiëren.

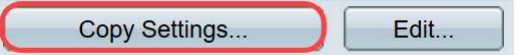

Er verschijnt een nieuw venster:

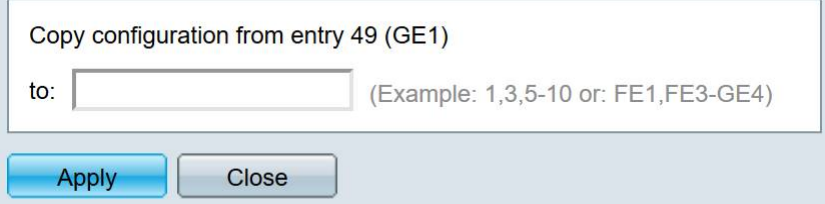

Stap 3. Voer in het daarvoor bestemde veld de doelinterface in. U kunt dezelfde instellingen naar meerdere interfaces kopiëren door de doelinterfaces of de bereik van interfaces met komma's te scheiden.

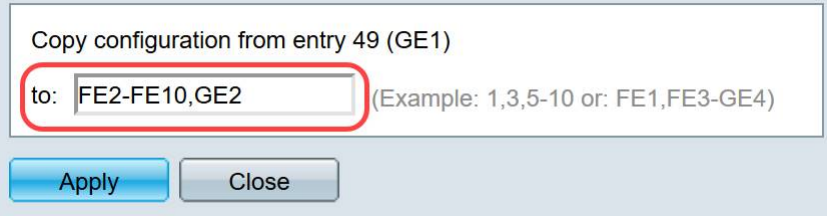

Stap 4. Klik op Toepassen om de instellingen te kopiëren.

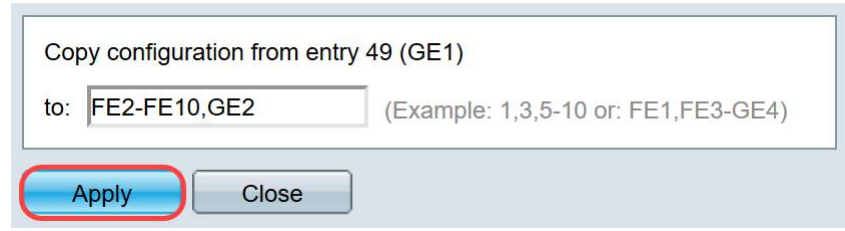

U moet nu met succes de instellingen voor de bandbreedte op de SG250- of SF250-switch hebben ingesteld.